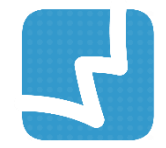

# **WALAI AutoLib Ultimate**

Library Automation System

# ระบบสืบค้นทรัพยากรและบริการสมาชิก OPAC & Utility

ศูนย์ความเป็นเลิศด้านนวัตกรรมสารสนเทศ มหาวิทยาลัยวลัยลักษณ์

OPAC 1.0.2 1 NOV 2022

# สารบัญ

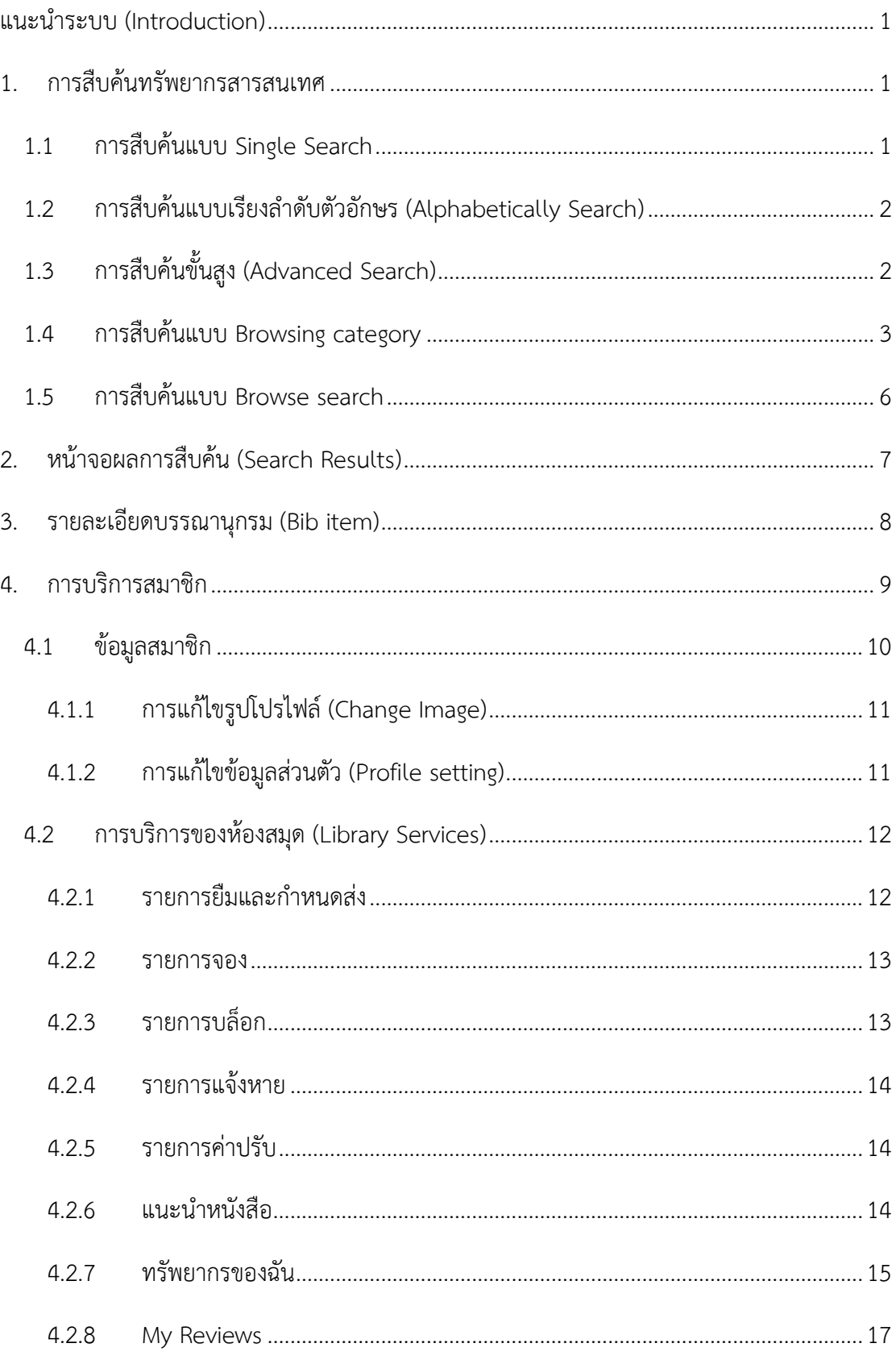

## <span id="page-2-0"></span>**แนะนำระบบ (Introduction)**

ระบบสืบค้นทรัพยากรและบริการสมาชิก (OPAC & Utility) เป็นระบบย่อยที่ประกอบด้วย ชุดคำสั่งต่างๆ สำหรับสืบค้นทรัพยากรสารสนเทศออนไลน์ (Online Public Access Catalog) และให้บริการสมาชิกผ่านเครือข่ายอินเทอร์เน็ต ระบบงานนี้ถูกออกแบบและพัฒนาให้มีความ ทันสมัยและง่ายต่อการใช้งานเพื่อใช้เป็นช่องทางสำหรับการค้นหาข้อมูลทรัพยากรสารสนเทศ และการบริการแก่สมาชิกของห้องสมุด คุณสมบัติของระบบสืบค้นทรัพยากรและบริการสมาชิก (OPAC & Utility) สามารถจำแนกตามหน้าที่การทำงานที่สำคัญ คือ 1) งานสืบค้นทรัพยากร 2) งานบริการสมาชิก และ 3) งานผู้ดูแลระบบ

## <span id="page-2-1"></span>**1. การสืบค้นทรัพยากรสารสนเทศ**

การสืบค้นทรัพยากรสารสนเทศ (OPAC : Online Public Access Catalog) เป็นเครื่องมือที่เป็นตัว ช่วยในการสืบค้นรายการทรัพยากรสารสนเทศของห้องสมุด อาทิเช่น หนังสือทั่วไป สิ่งพิมพ์ต่อเนื่อง โสตทัศนวัสดุ วิทยานิพนธ์ เป็นต้น ทำให้ผู้ใช้บริการสารมารถสืบค้นทรัพยากรสารสนเทศได้ตามที่ ต้องการ ได้อย่างสะดวกและรวดเร็ว และสามารถเลือกกรองให้แสดงเฉพาะทรัพยากรตามสาขาที่ เลือกได้ โดยการแสดงรายละเอียดเกี่ยวกับเลขเรียก (Call No), ห้องสมุดที่จัดเก็บ (Location), สถานที่จัดเก็บ (Collection) และสถานะของทรัพยากร (Status) ที่ให้บริการภายในห้องสมุด ซึ่งการ สืบค้นทรัพยากรสารสนเทศ สามารถสืบค้นได้ ดังนี้

#### <span id="page-2-2"></span>**1.1 การสืบค้นแบบ Single Search**

การสืบค้นแบบ Single Search สามารถสืบค้นจากหน้าแรกของ Web OPAC ซึ่งสืบค้นได้ตาม คำ สำคัญ ผู้แต่ง ชื่อวารสาร ชื่อหนังสือ เป็นต้น

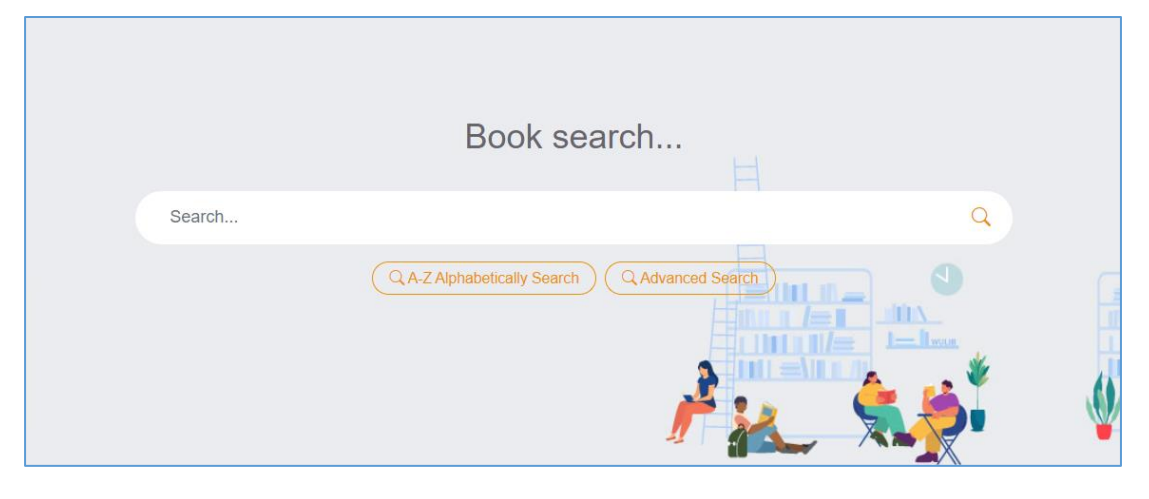

**ภาพที่ 1** ภาพการสืบค้นแบบ (Single Search)

#### <span id="page-3-0"></span>**1.2 การสืบค้นแบบเรียงลำดับตัวอักษร (Alphabetically Search)**

การสืบค้นทรัพยากรแบบเรียงลำดับตัวอักษร (Alphabetically Search) เป็นการสืบค้นทรัพยากร โดยการใช้ตัวอักษรตัวแรกของคำค้น จากนั้นไล่เรียงตามลำดับตัวอักษร สามารถสืบค้นได้จากชื่อผู้ แต่ง (Author), ชื่อเรื่อง (Title), หัวเรื่อง (Subject), เลขเรียกหนังสือ (Call Number), สำนักพิมพ์ (Publisher) เป็นต้น มีขั้นตอนในการสืบค้น ดังนี้

1. คลิก "A-Z Alphabetically Search" จากนั้น กรอกคำค้น และเลือกประเภทที่ต้องการ จากนั้นคลิก "ค้นหา" ระบบจะแสดงผลการสืบค้น ดังภาพ

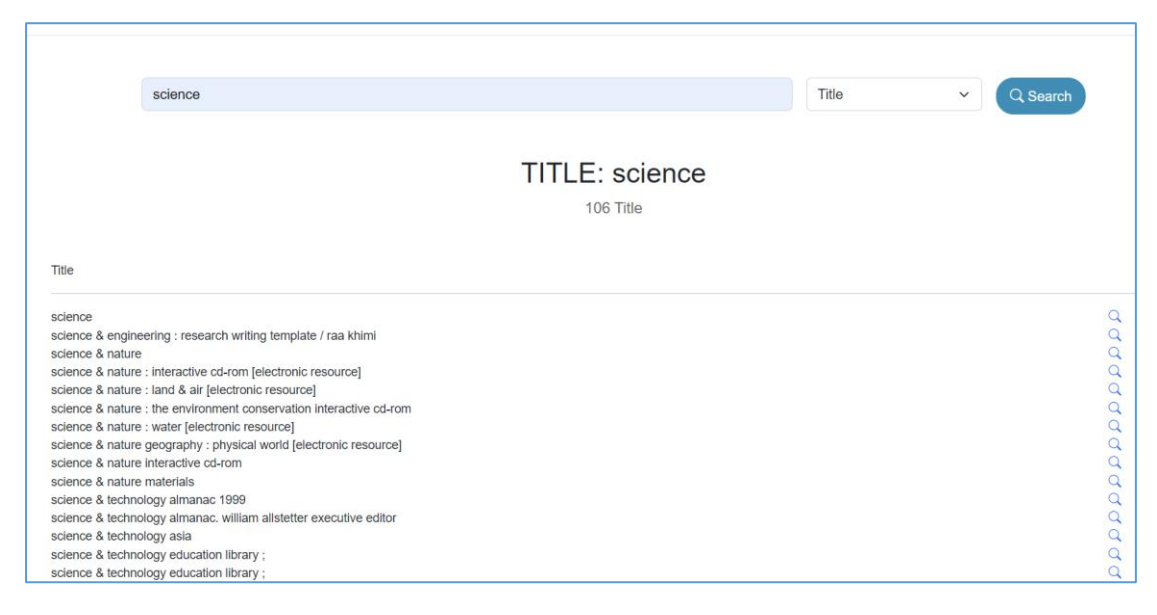

**ภาพที่ 2** การสืบค้นทรัพยากรแบบเรียงลำดับตัวอักษร (Alphabetically Search)

## <span id="page-3-1"></span>**1.3 การสืบค้นขั้นสูง (Advanced Search)**

การสืบค้นทรัพยากรแบบขั้นสูง (Advanced search) เป็นการสืบค้นรายการทรัพยากรที่ เฉพาะเจาะจง รองรับการสืบค้นในรูปแบบ Limit search และ Boolean Search (AND, OR, NOT) การสืบค้นขั้นสูงสามารถสืบค้นคำหลายคำจากหลายเขตข้อมูลได้เช่น สืบค้นได้ตามชื่อเรื่อง (Title), ผู้ แต่ง (Author), หัวเรื่อง (Subject) เป็นต้น มีขั้นตอนในการสืบค้น ดังนี้

1. คลิก "Advanced search" ระบบจะแสดงหน้าจอ ดังภาพ

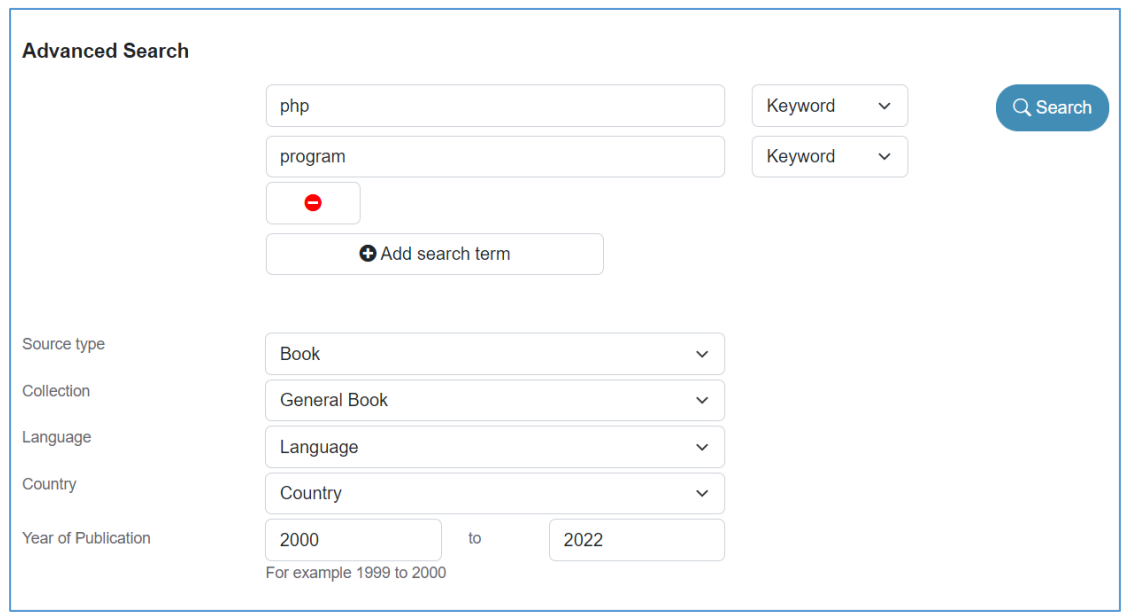

**ภาพที่ 3** หน้าจอการสืบค้นทรัพยากรแบบขั้นสูง (Advanced search)

2. กรอกคำค้น และเลือกประเภทที่ต้องการ จากนั้นคลิก "ค้นหา" ระบบจะแสดงผลการสืบค้น ดังภาพ

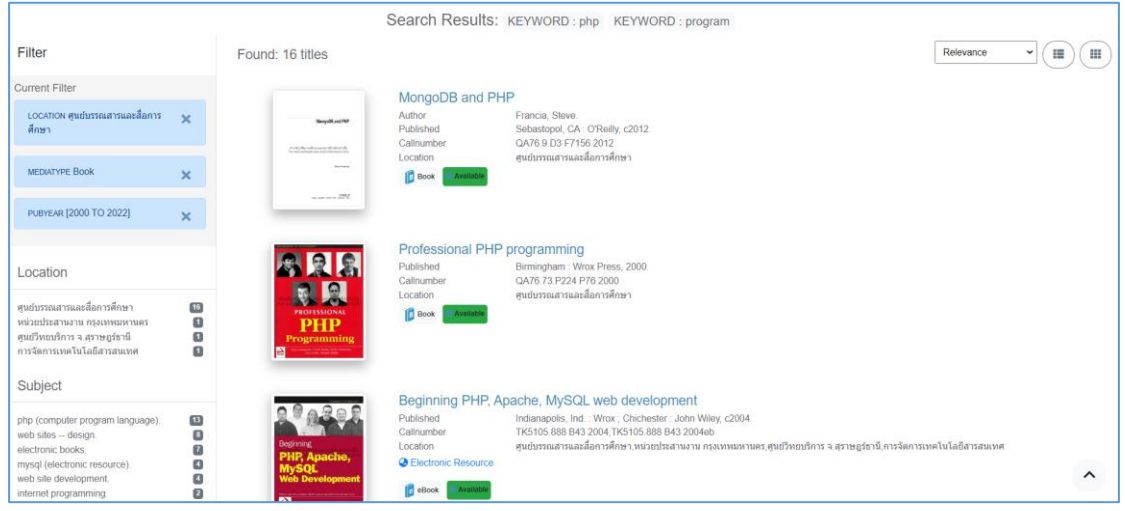

**ภาพที่ 4** หน้าจอแสดงผลการสืบค้นทรัพยากรแบบเรียงลำดับตัวอักษร (Advanced search)

#### <span id="page-4-0"></span>**1.4 การสืบค้นแบบ Browsing category**

เป็นการสืบค้นตามหมวดหมู่ของทรัพยากร ที่จัดการผ่านกระบวนการจัดหมวดหมู่จากระเบียน หลักฐานหัวเรื่อง ประกอบด้วย หมวดหมู่หลัก (Category), หมวดย่อย (Sub category) และรายการ หัวเรื่อง ผู้ใช้สามารถเรียกดูรายการทรัพยากรจากหัวเรื่องที่ได้จัดหมวดหมู่ไว้แล้ว มีขั้นตอนในการ สืบค้น ดังนี้

1. คลิกหมวดหมู่ที่ต้องการสืบค้น Browsing category ระบบจะแสดงหน้าจอ ดังภาพ

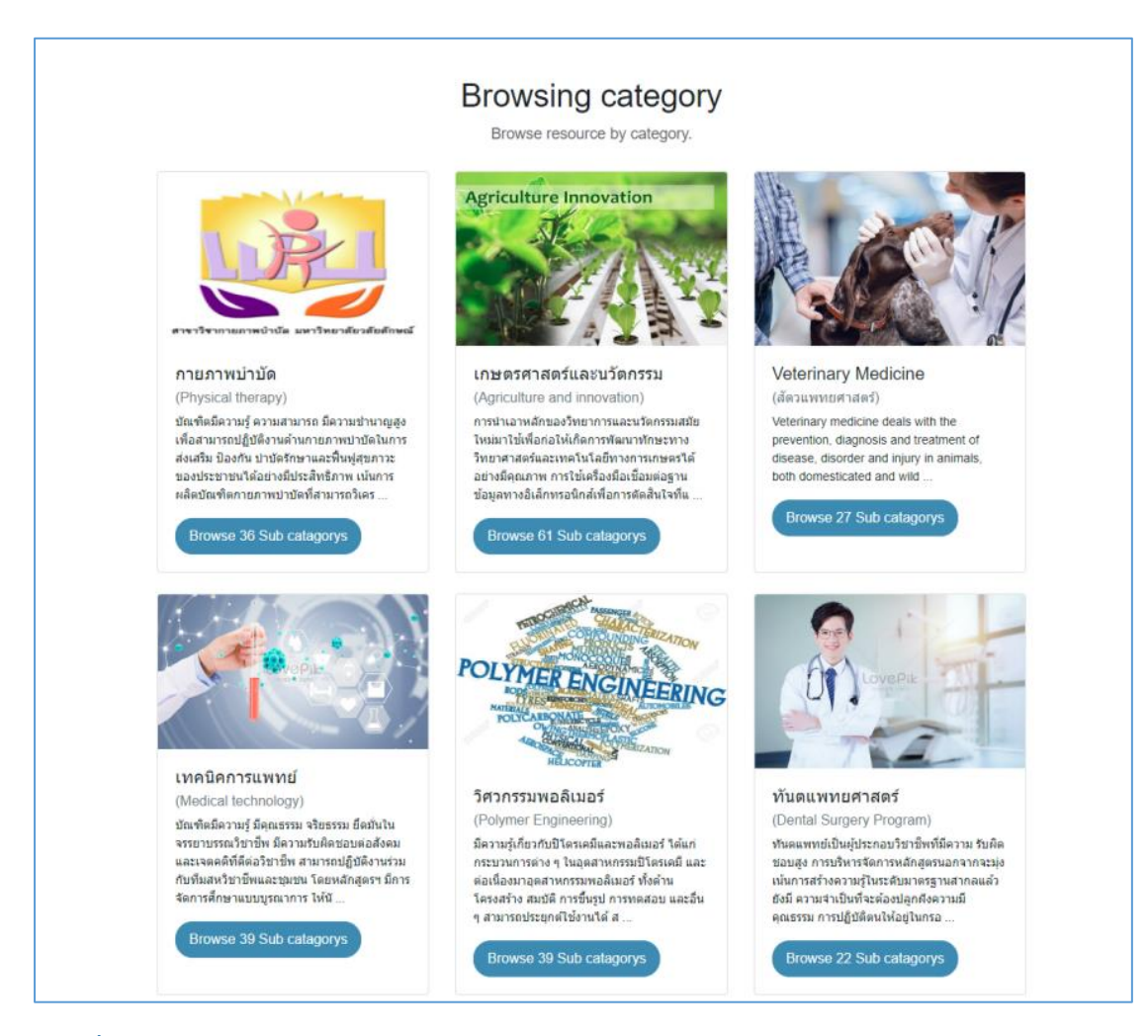

**ภาพที่ 5** หน้าจอการสืบค้น Browsing category

2. เลือกหมวดย่อย (Sub category) ที่ต้องการ จากนั้นคลิก "Browse sub category" ระบบจะแสดงผล ดังภาพ

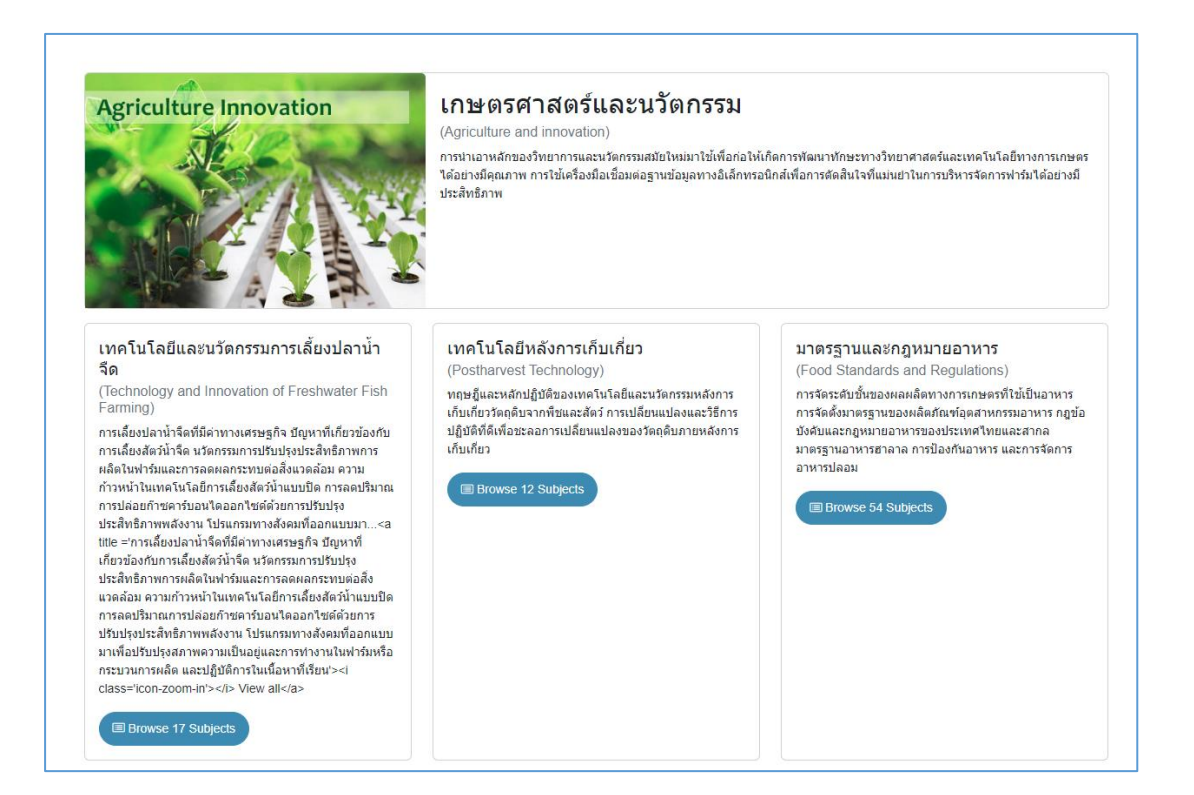

#### **ภาพที่ 6** หน้าจอแสดงผลการสืบค้น Browsing category

3. เลือกหัวเรื่อง (Subject) ที่ต้องการ จากนั้นคลิก "Browse Subject" ระบบจะแสดงผลของ หัวเรื่องที่เลือก ดังภาพ

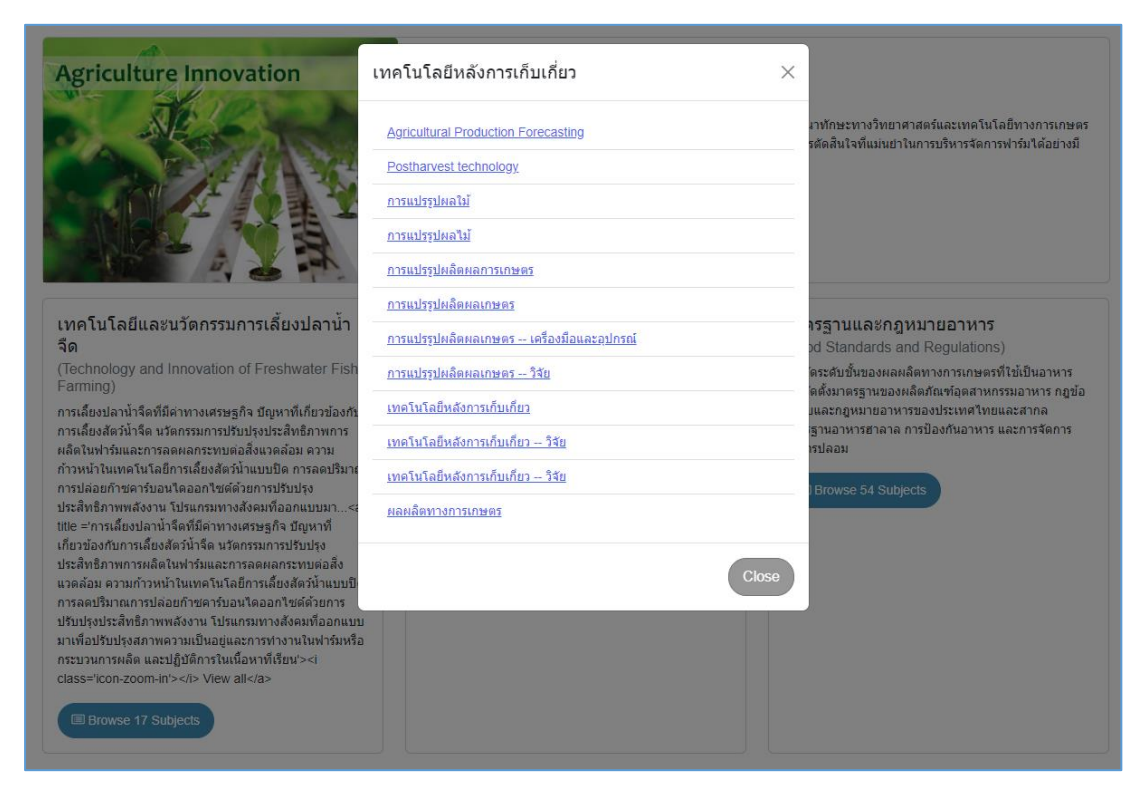

**ภาพที่ 7** หน้าจอแสดงผลหัวเรื่อง (Subject)

#### <span id="page-7-0"></span>**1.5 การสืบค้นแบบ Browse search**

การสืบค้นแบบ Browse search เป็นการสืบค้นทรัพยากรภายในห้องสมุด โดยข้อมูลมาจากการลง รายการบรรณานุกรม เช่น ข้อมูล Leader ข้อมูล 008 เป็นต้น สามารถแยกเป็นประเภทต่างๆ ดังนี้ 1) สืบค้นตามประเภทแหล่งที่มา (Browse Source Types) 2) สืบค้นตามภาษา (Browse Language) 3) สืบค้นตามเลขเรียกหนังสือ (Browse Call number) 4) สืบค้นตามเลขเรียกหนังสือที่ ห้องสมุดกำหนดขึ้น (Local Call number) และ 5) สืบค้นตามแหล่งจัดเก็บ (Browse Collection) ระบบจะแสดงหน้าจอ ดังภาพ

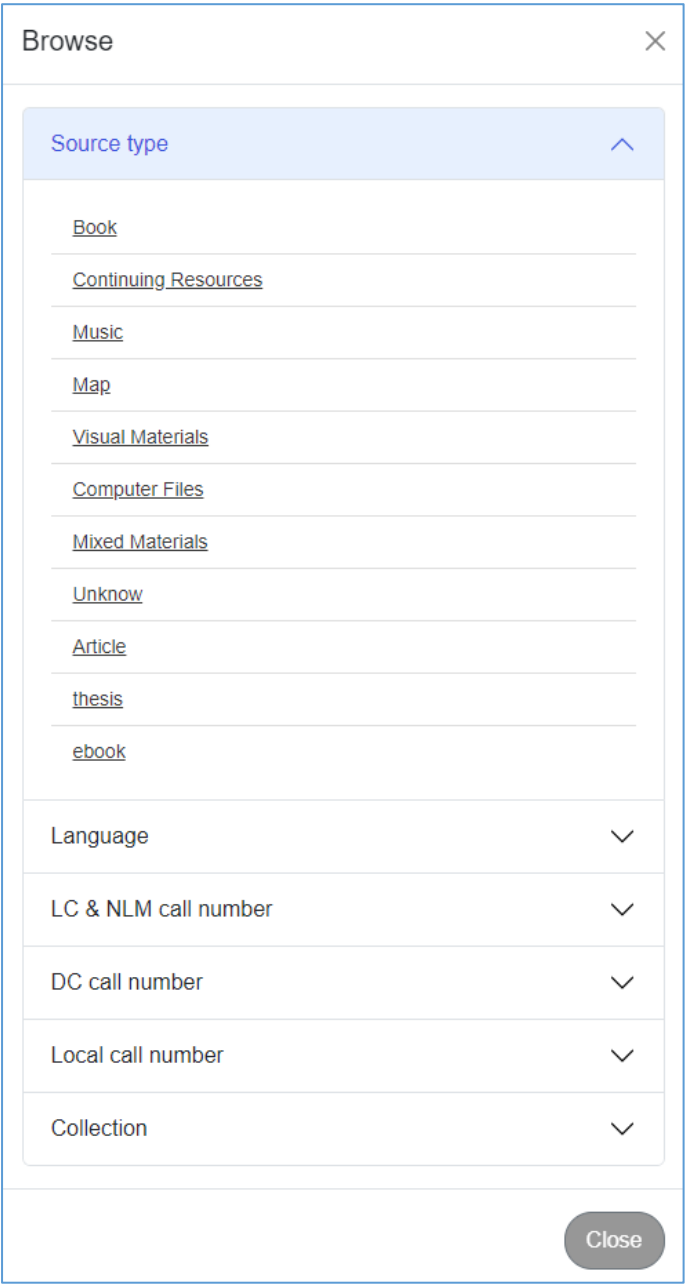

**ภาพที่ 8** หน้าจอการสืบค้นแบบ Browse search

## <span id="page-8-0"></span>**2. หน้าจอผลการสืบค้น (Search Results)**

หน้าจอผลการสืบค้น (Search Results) เป็นการแสดงผลการสืบค้นทรัพยการจากคำค้นที่ใช้ในการ สืบค้นทรัพยากร ระบบจะแสดงหน้าจอ ดังภาพ

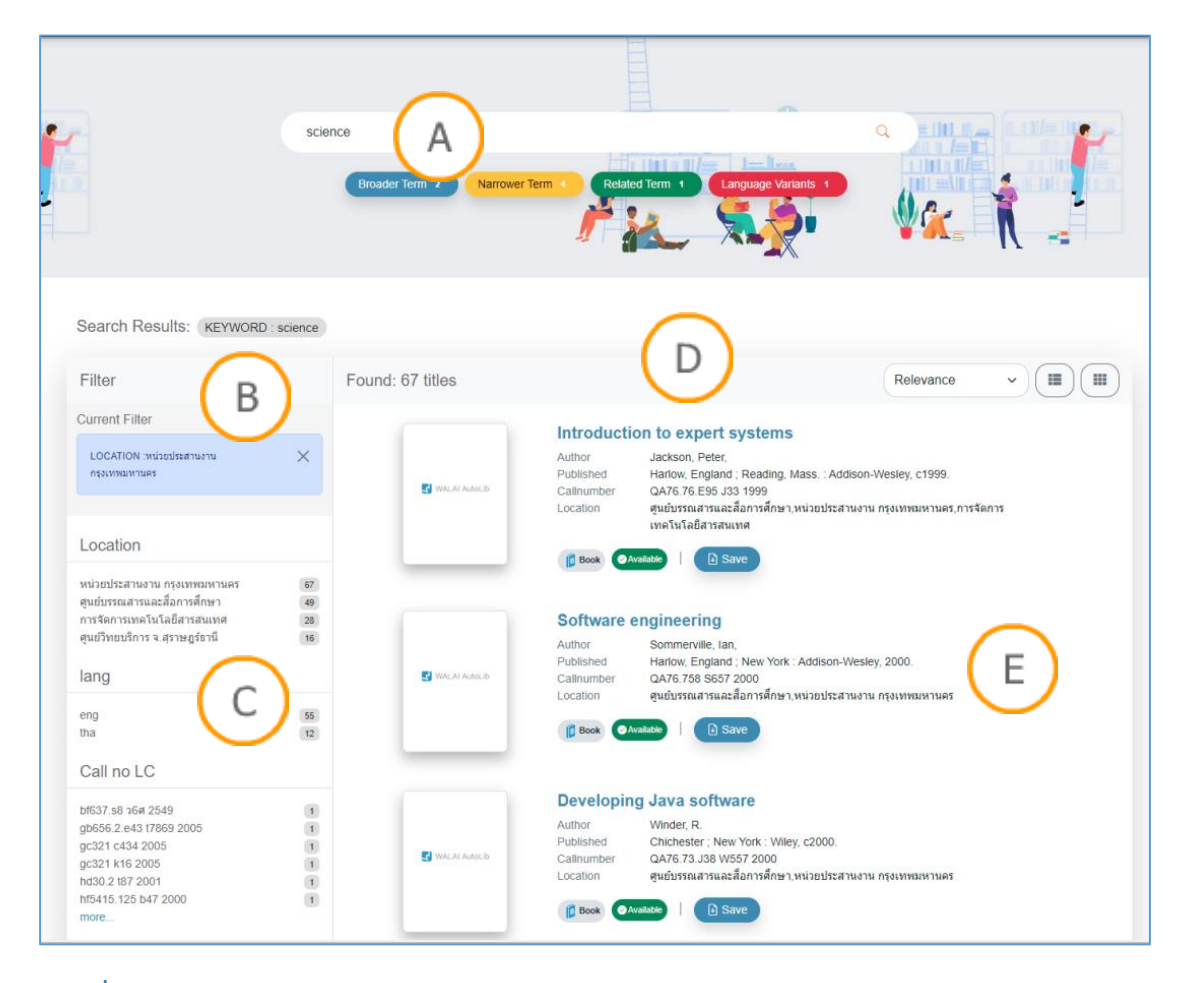

**ภาพที่ 9** หน้าจอผลการสืบค้น (Search Results)

**Note:** หน้าจอผลการสืบค้น สามารถแบ่งหน้าจอการทำงานออกเป็น 5 ส่วน ดังนี้

**A :** ส่วนแสดงช่องกรอกคำสืบค้นจากผลลัพธ์ เพื่อใช้ในการกรองการสืบค้นที่ต้องการจากรายการ ทรัพยากรในปัจจุบัน

**B :** ส่วนแสดงคำค้นใช้สืบค้น เมื่อสืบค้นคำอื่นๆ เพิ่มเติมจากคำค้นเดิม คำค้นก็จะเพิ่มขึ้น หากไม่ต้องการ ผลจากการค้นดังกล่าว สามารถคลิกที่เครื่องหมายกากบาท เพื่อตัดคำค้นดังกล่าวออกได้

**C :** ส่วนแสดงการกรองคำค้นต่างๆ เพิ่มเติมจากผลการค้น เช่น ต้องการค้นเพิ่มเติมโดยเลือกเฉพาะผู้แต่ง หัวเรื่อง ปีที่พิมพ์ ประเภททรัพยากร หรือสาขาห้องสมุดที่ระบุเท่านั้น ระบบก็จะกรองผลการสืบค้นให้ ตรงกับความต้องการมากขึ้น

**D :** ส่วนแสดงผลการสืบค้น ว่าพบจำนวนกี่รายการ เรียงลำดับตามอะไร เช่น Relevance ชื่อเรื่อง ชื่อผู้ แต่ง เลขเรียก หรือปีที่พิมพ์

**E :** ส่วนแสดงผลของรายการทรัพยากรที่สืบค้น ซึ่งจะแสดงประเภททรัพยากร เช่น หนังสือ (Book) หรือ บทความ (Article) รวมทั้งแสดงข้อมูลชื่อเรื่อง ชื่อผู้แต่ง สำนักพิมพ์ เลขเรียก และสถานที่จัดเก็บ ทรัพยากรนั้น (สาขาของห้องสมุด)

## <span id="page-9-0"></span>**3. รายละเอียดบรรณานุกรม (Bib item)**

รายละเอียดบรรณานุกรม (Bib item) เป็นส่วนที่แสดงรายละเอียดต่างๆ ของตัวเล่ม ตั้งแต่ข้อมูล บรรณานุกรมของตัวเล่ม, ห้องสมุดที่จัดเก็บ (Location), สถานที่จัดเก็บ (Collection) และสถานะ ของทรัพยากร (Status) เป็นต้น ระบบจะแสดงหน้าจอ ดังภาพ

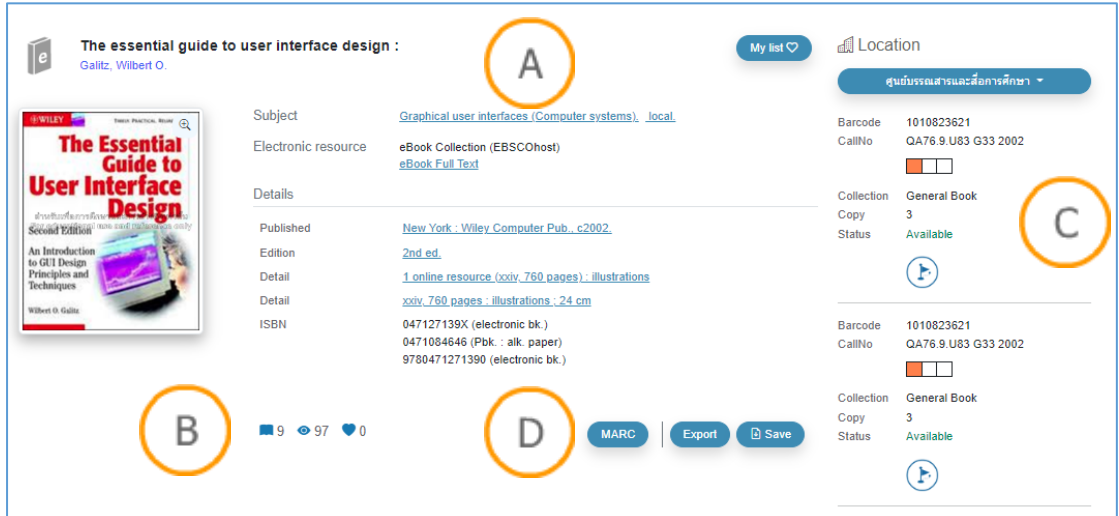

**ภาพที่ 10** หน้าจอรายละเอียดบรรณานุกรม (Bib item)

**Note:** หน้าจอรายละเอียดบรรณานุกรม (Bib item) สามารถแบ่งหน้าจอการทำงานออกเป็น 4 ส่วน ดังขึ้

**A :** ส่วนแสดงรายละเอียดทรัพยากร ประกอบด้วยชื่อเรื่อง ชื่อผู้แต่ง ข้อมูลพิมพลักษณ์ หัวเรื่อง และ ประเภททรัพยากร หากทรัพยากรมีรูปปก ระบบก็จะแสดงรูปปกด้วย

**B :** ส่วนแสดงสถิติการใช้งานต่างๆ ของทรัพยากรนั้นๆ เช่น ใช้ล่าสุดเมื่อไหร่ จำนวนครั้งในการใช้งาน จำนวนครั้งในการเปิดดู

**C :** แสดงรายละเอียดของรูปเล่มของทรัพยากรนั้นๆ ซึ่งจะแสดงข้อมูลของห้องสมุดที่จัดเก็บ (Location), สถานที่จัดเก็บ (Collection), เล่มที่, ฉบับที่, เลขเรียก และสถานะทรัพยากร

**D :** การแสดงข้อมูลในรูปแบบของ MARC การ Export ข้อมูลในรูปแบบต่างๆ และการบันทึกข้อมูล จัดเก็บเพื่อ Export ภายหลัง

## <span id="page-10-0"></span>**4. การบริการสมาชิก**

การบริการสมาชิก เป็นส่วนที่สมาชิกสามารถตรวจสอบข้อมูลต่างๆ โดยก่อนการเข้าใช้งานส่วน สมาชิกนั้น ผู้ใช้จะต้อง Login เข้าสู่ระบบก่อนการใช้งาน โดยคลิกที่เมนู "เข้าสู่ระบบ" ระบบจะแสดง หน้าจอ ดังภาพ

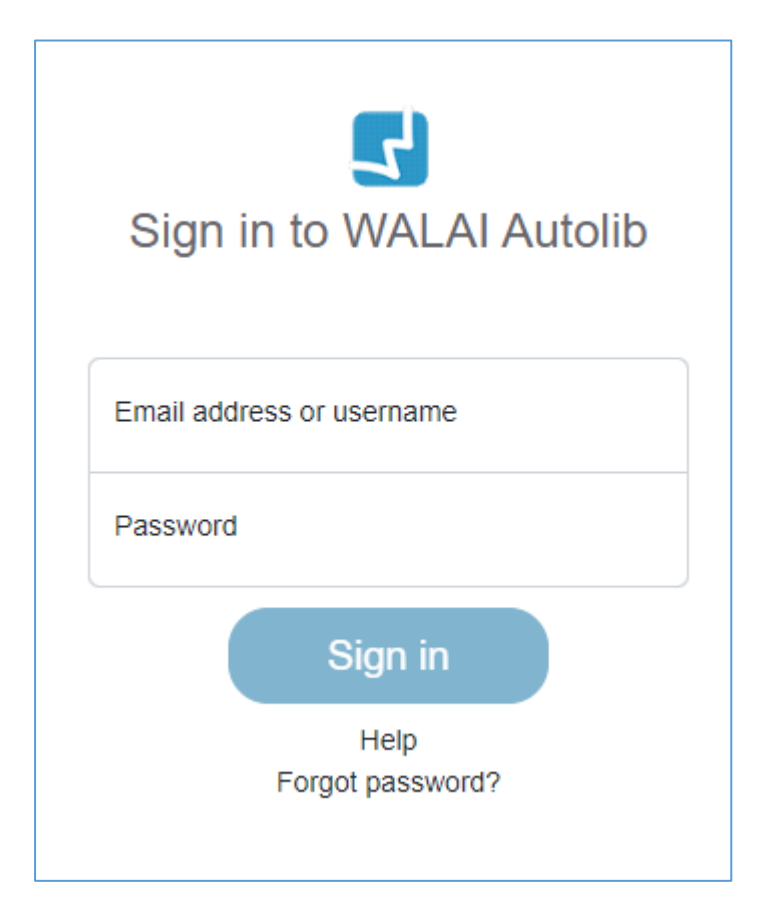

**ภาพที่ 11** หน้าจอ Login เข้าสู่ระบบ

เมื่อผู้ใช้ Login เข้าสู่ระบบ เรียบร้อย จากนั้นคลิกเมนู "Profile" บริเวณมุมขวาบนของหน้าจอ ระบบจะแสดงหน้าจอ ดังภาพ

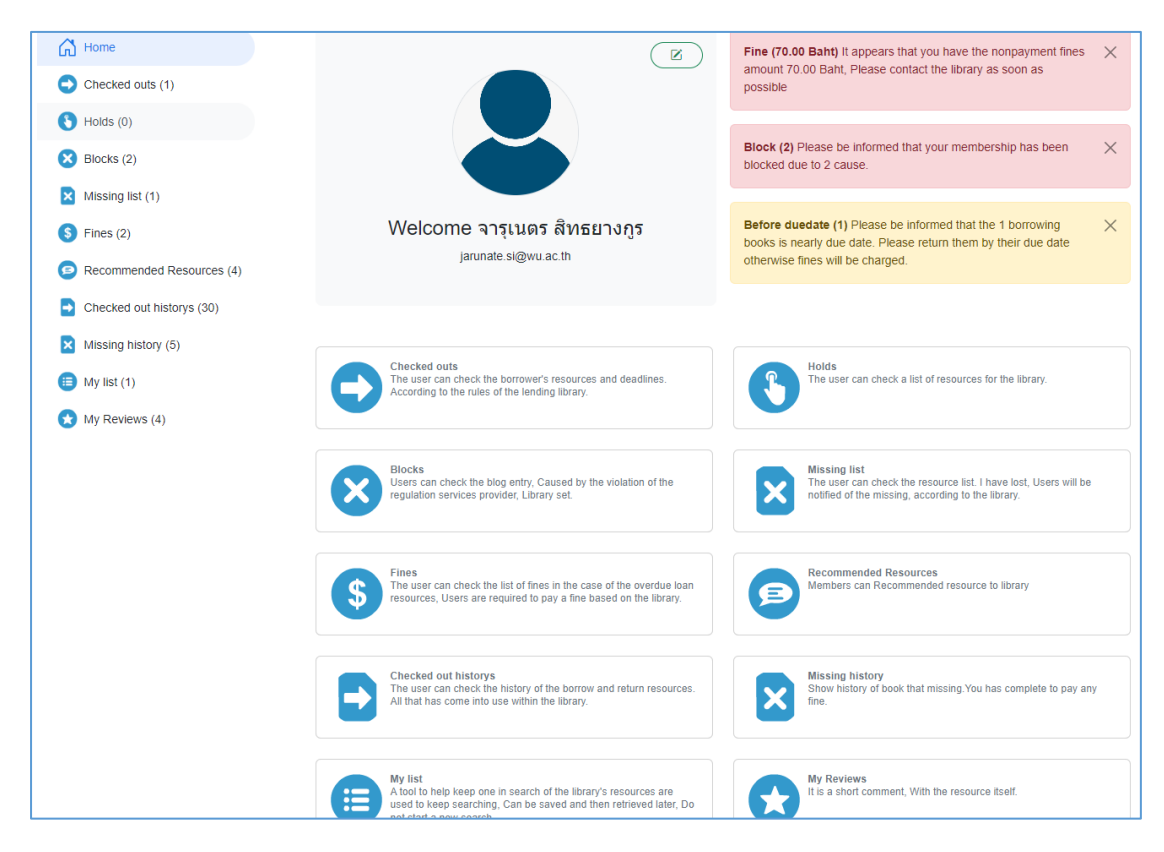

**ภาพที่ 12** หน้าจอส่วนงานบริการสมาชิก

### <span id="page-11-0"></span>**4.1 ข้อมูลสมาชิก**

ระบบแสดงข้อมูลสมาชิก ได้แก่ รูปสมาชิก ชื่อสกุล และอีเมลติดต่อ สามารถแก้ไขข้อมูลเบื้องต้นได้

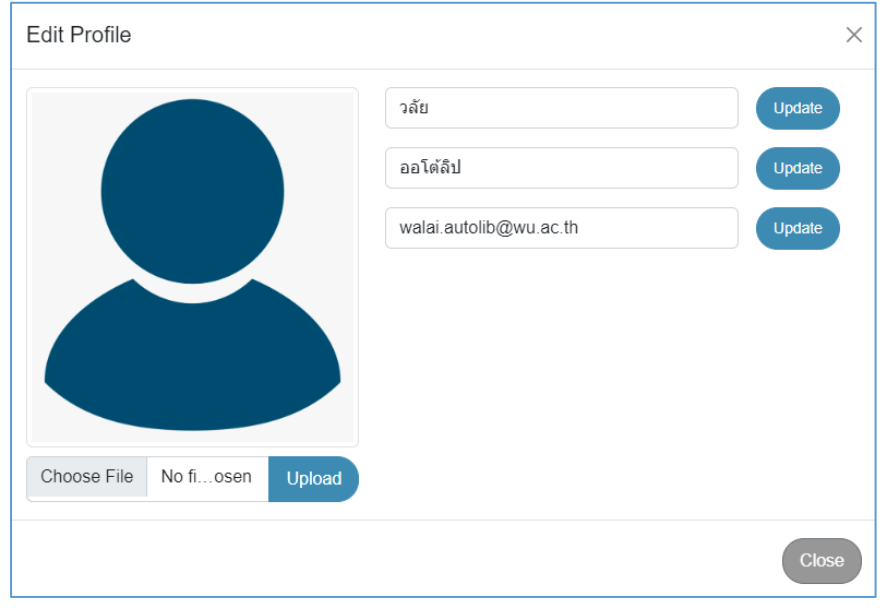

**ภาพที่ 13** หน้าจอข้อมูลสมาชิก

#### <span id="page-12-0"></span>**4.1.1 การแก้ไขรูปโปรไฟล์ (Change Image)**

การแก้ไขรูปโปรไฟล์ (Change Image) เป็นส่วนที่สมาชิกสามารถแก้ไขรูปภาพโปรไฟล์ของตนเองได้ ผู้ใช้สามารถแก้ไขรูปโปรไฟล์ (Change Image) โดยมีขั้นตอนดังนี้

- 1. Login เข้าสู่ระบบ > เลือกเมนู "Profile"
- 2. คลิก เพื่อแก้ไขรูปโปรไฟล์ ระบบจะแสดงหน้าจอ ดังภาพ

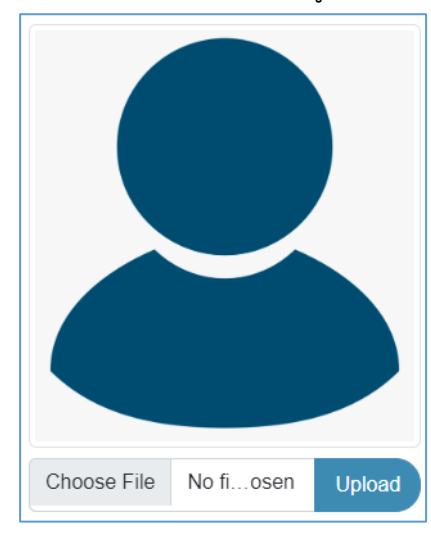

**ภาพที่ 14** หน้าจอการแก้ไขรูปโปรไฟล์ (Change Image)

3. คลิก "เลือกไฟล์" จากนั้นเลือกรูปที่ต้องการแก้ไข คลิก "Open" ระบบจะแสดงรูปโปร ไฟล์

#### <span id="page-12-1"></span>**4.1.2 การแก้ไขข้อมูลส่วนตัว (Profile setting)**

การแก้ไขข้อมูลส่วนตัว (Profile setting) เป็นส่วนที่ผู้ใช้สามารถแก้ไขข้อมูลส่วนตัวได้ด้วยตนเอง เช่น ชื่อ – สกุล หรือ email เป็นต้น โดยผู้ใช้สามารถแก้ไขข้อมูล ตามขั้นตอนดังนี้

- 1. Login เข้าสู่ระบบ > เลือกเมนู "Profile"
- 2. คลิก (ซี ) เพื่อแก้ไขข้อมูลส่วนตัว ระบบจะแสดงหน้าจอ ดังภาพ

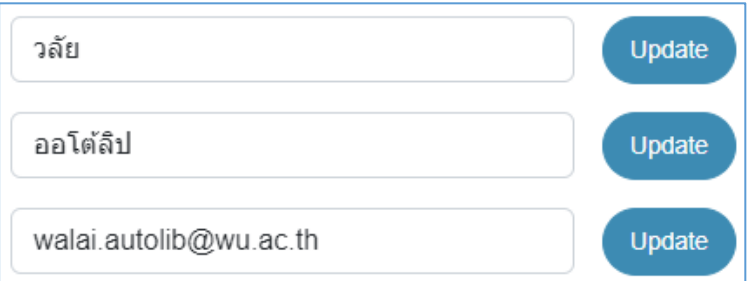

**ภาพที่ 15** หน้าจอการแก้ไขข้อมูลส่วนตัว

3. ระบุข้อมูลที่ต้องการแก้ไข จากนั้นคลิก "Update" เพื่อบันทึกข้อมูล

#### <span id="page-13-0"></span>**4.2 การบริการของห้องสมุด (Library Services)**

การบริการของห้องสมุด (Library Services) เป็นส่วนการแสดงข้อมูลของงานบริการห้องสมุดที่ผู้ใช้ ใช้บริการ ยืม จอง แจ้งหาย เป็นต้น โดยระบบจะแสดงหน้าจอ ดังภาพ

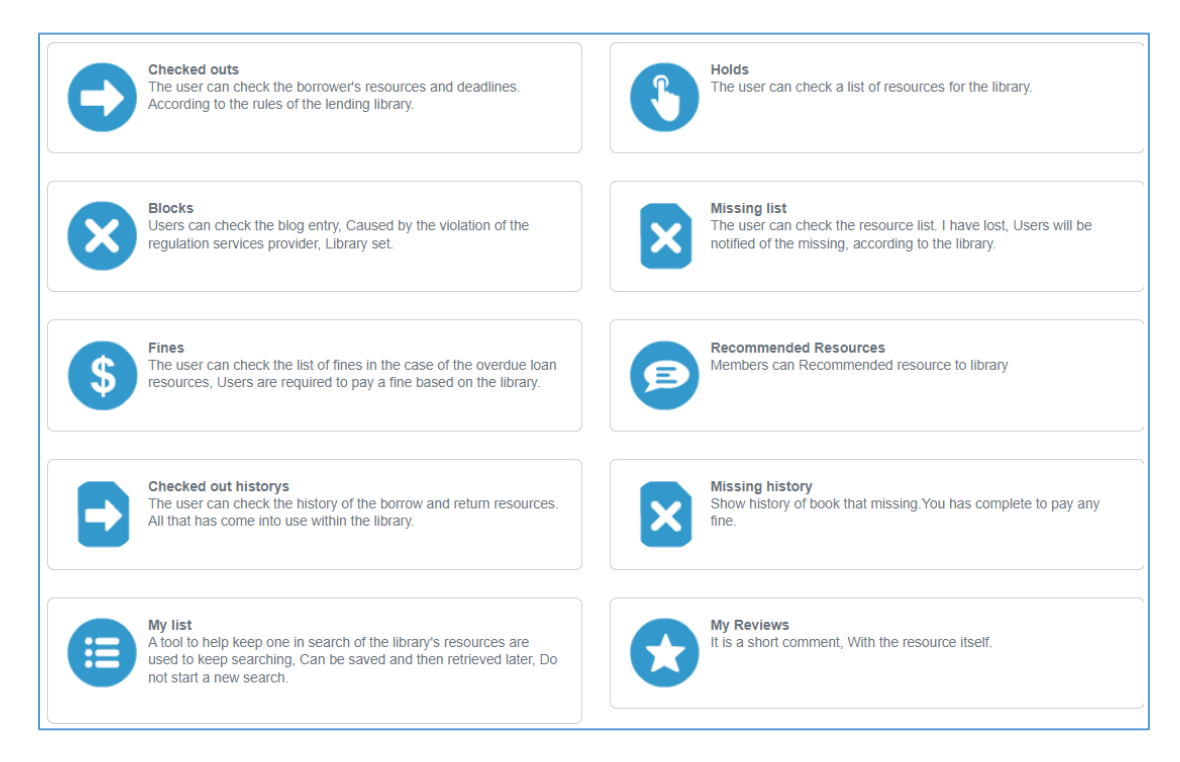

**ภาพที่ 16** หน้าจอภาพรวมการบริการของห้องสมุด (Library Services)

#### <span id="page-13-1"></span>**4.2.1 รายการยืมและกำหนดส่ง**

รายการยืมและกำหนดส่ง เป็นการแสดงรายการยืมและกำหนดส่งที่เกิดขึ้นในระบบ โดยสมาชิก สามารถเข้าตรวจสอบรายละเอียดการยืมและกำหนด เมื่อคลิกเข้าสู่เมนู "รายการยืมและกำหนดส่ง" ระบบจะแสดงหน้าจอ ดังภาพ

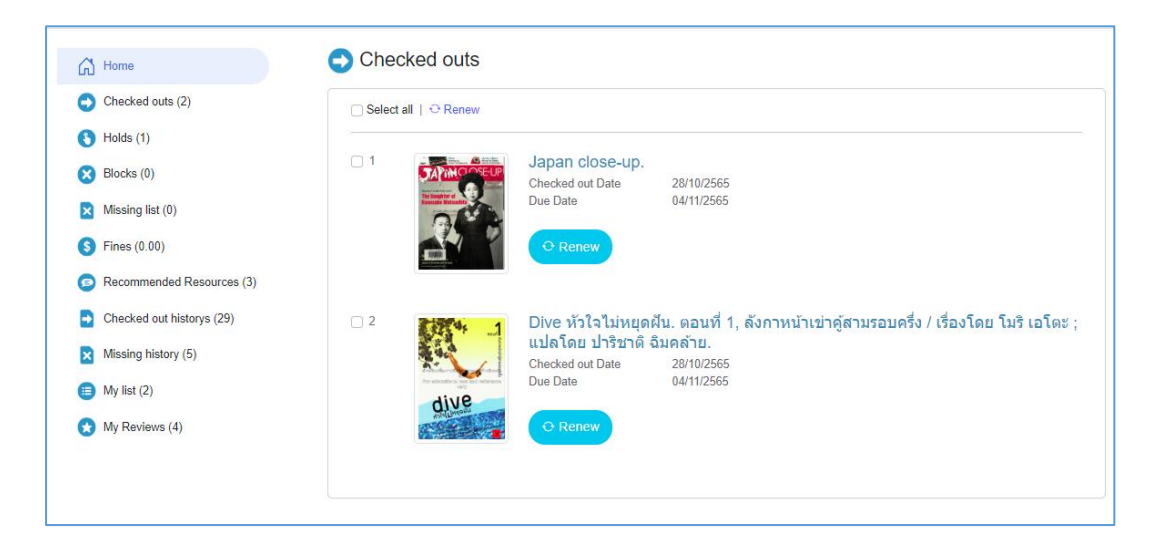

#### **ภาพที่ 17** หน้าจอรายการยืมและกำหนดส่ง

**Note:** หน้าจอรายการยืมและกำหนดส่ง ผู้ใช้สามารถทำยืมต่อทรัพยากรผ่าน Web OPAC จากหน้านี้

#### <span id="page-14-0"></span>**4.2.2 รายการจอง**

รายการจอง เป็นส่วนของการแสดงรายการจองที่เกิดขึ้นในระบบ โดยสมาชิกสามารถเข้าตรวจสอบ รายละเอียดรายการจองของตนเอง เมื่อคลิกเข้าสู่เมนู "รายการจอง" ระบบจะแสดงหน้าจอ ดังภาพ

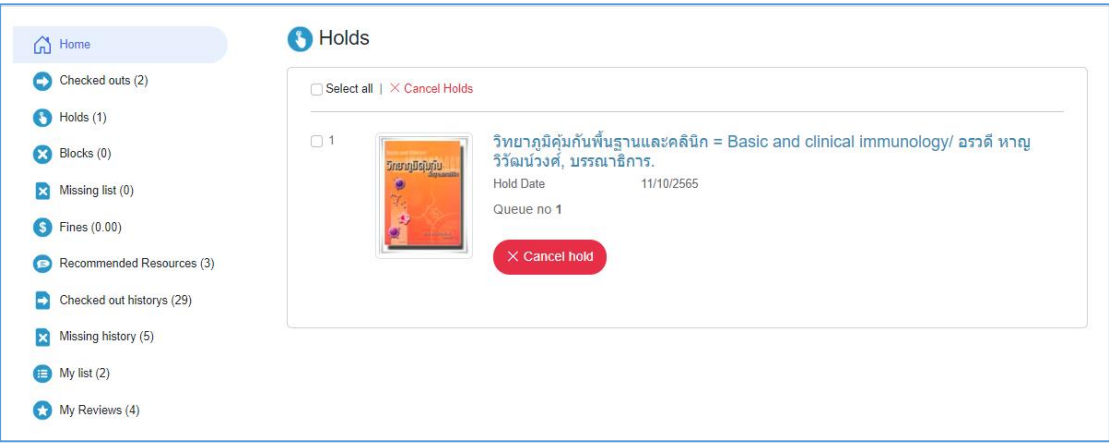

## **ภาพที่ 18** หน้าจอรายการจอง

#### <span id="page-14-1"></span>**4.2.3 รายการบล็อก**

รายการบล็อก เป็นส่วนการแสดงรายการบล็อกที่เกิดขึ้นในระบบ โดยสมาชิกสามารถเข้าตรวจสอบ รายละเอียดรายการบล็อกของตนเองได้จากเมนู "รายการบล็อก" ระบบจะแสดงหน้าจอ ดังภาพ

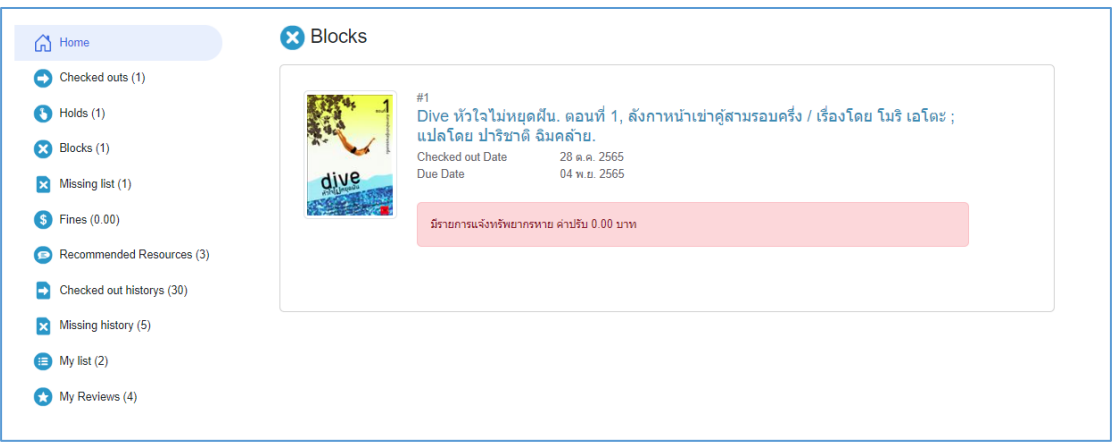

#### **ภาพที่ 19** หน้าจอรายการบล็อก

#### <span id="page-15-0"></span>**4.2.4 รายการแจ้งหาย**

รายการแจ้งหาย เป็นส่วนการแสดงรายการแจ้งหายที่เกิดขึ้นในระบบ โดยสมาชิกสามารถเข้า ตรวจสอบรายละเอียดรายการแจ้งหายของตนเองได้จากเมนู "รายการแจ้งหาย" ระบบจะแสดง หน้าจอ ดังภาพ

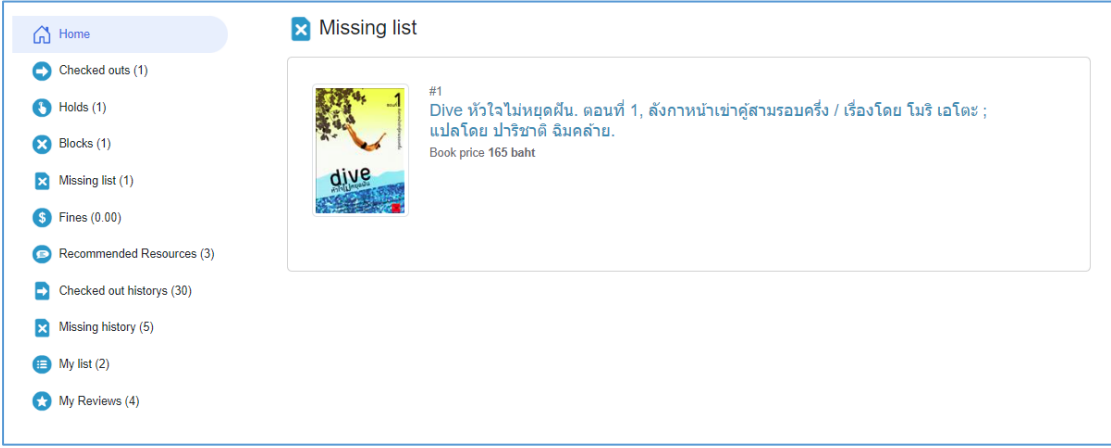

## **ภาพที่ 20** หน้าจอรายการแจ้งหาย

#### <span id="page-15-1"></span>**4.2.5 รายการค่าปรับ**

รายการค่าปรับ เป็นส่วนของการแสดงรายการค่าปรับที่เกิดขึ้นในระบบ โดยสมาชิกสามารถเข้า ตรวจสอบรายละเอียดรายการค่าปรับของตนเองได้จากเมนู "รายการค่าปรับ" ระบบจะแสดงหน้าจอ ดังภาพ

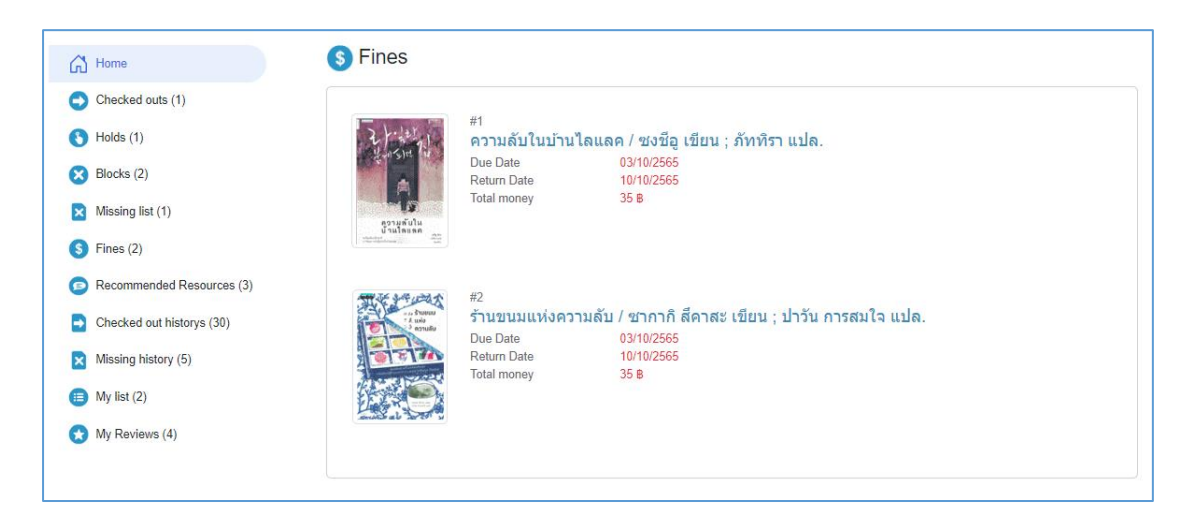

**ภาพที่ 21** หน้าจอรายการค่าปรับ

#### <span id="page-15-2"></span>**4.2.6 แนะนำหนังสือ**

การแนะนำหนังสือ เป็นส่วนการแนะนำหนังสือที่ผู้ใช้ต้องการแนะนำให้ห้องสมุดทำการจัดซื้อจัดหามา ไว้ในห้องสมุด โดยผู้ใช้สามารถเข้าไปแนะนำรายชื่อหนังสือได้จากเมนู "Add a recommendation" ระบบจะแสดงหน้าจอ ดังภาพ

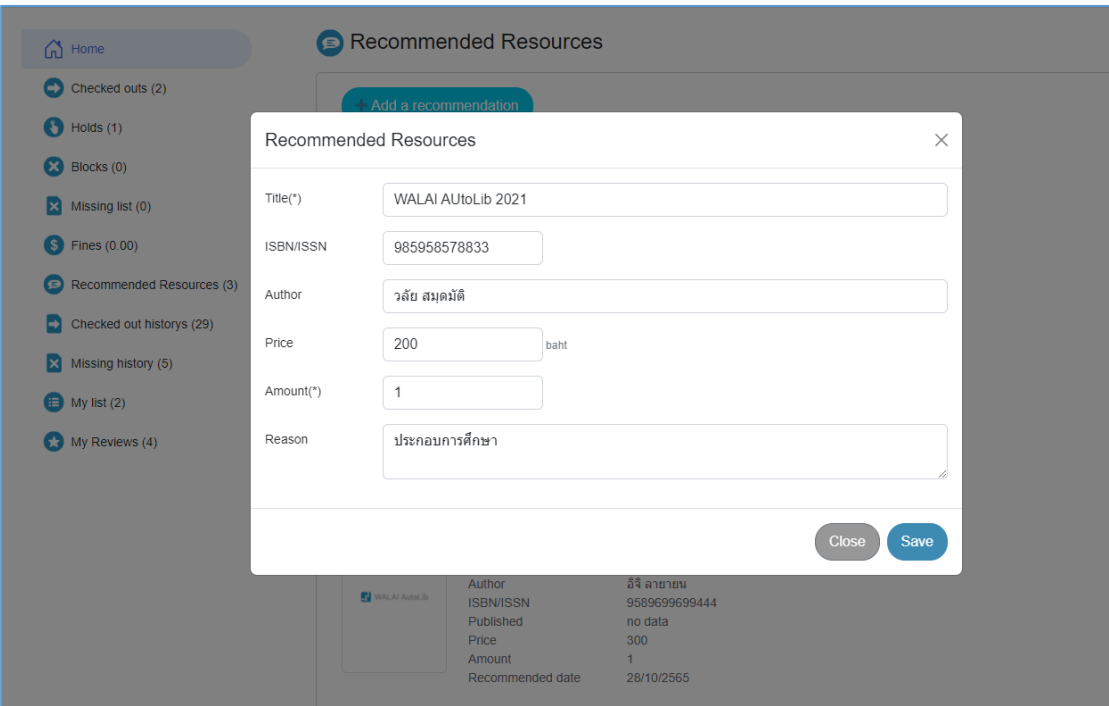

#### **ภาพที่ 22** หน้าจอการแนะนำหนังสือ

**Note:** สามารถศึกษาข้อมูลเพิ่มเติมเกี่ยวกับการแนะนำหนังสือผ่าน Web OPAC ได้จากคู่มืองานจัดซื้อจัดหา

#### <span id="page-16-0"></span>**4.2.7 ทรัพยากรของฉัน**

ทรัพยากรของฉัน เป็นการแสดงรายการทรัพยากรที่สมาชิกสนใจ และจัดเก็บไว้ใน Lists ของตนเอง เพื่อความสะดวกในการใช้งานครั้งต่อไป สามารถตรวจสอบทรัพยากรของฉัน ได้จากการคลิก My List ดังภาพ

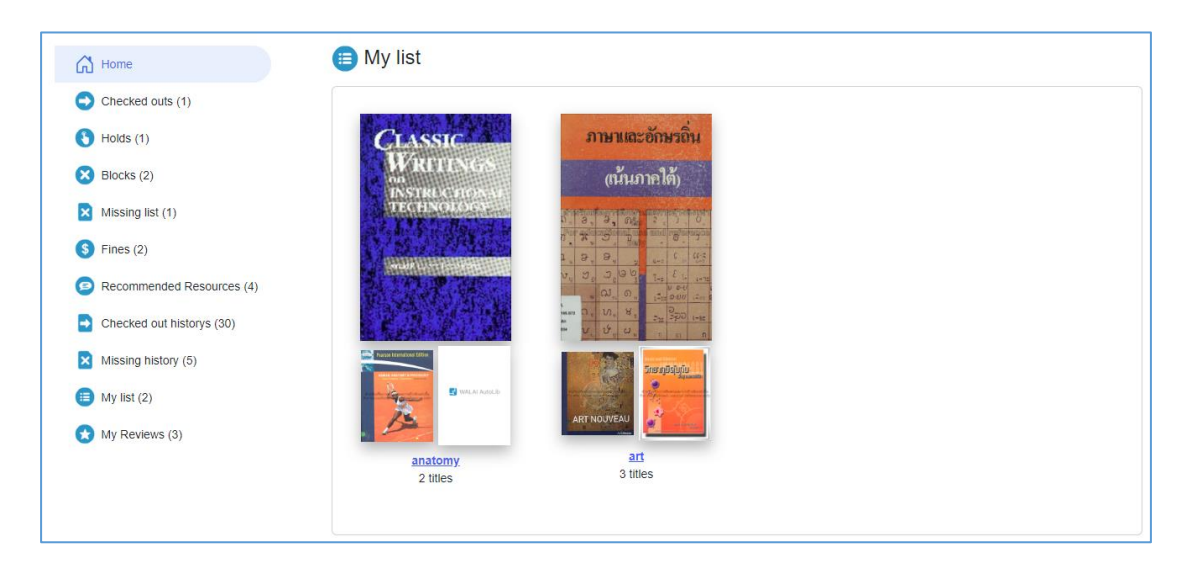

**ภาพที่ 23** หน้าจอแสดงรายการทรัพยากรของฉัน

- การเพิ่มทรัพยากรของฉัน (My List)
	- 1. Login เข้าสู่ระบบ > สืบค้นทรัพยากรที่ต้องการ เข้าหน้าจอรายละเอียดทรัพยากร (Bib Item)
	- 2. คลิก My List คลิก New list และตั้งชื่อ Lists จากนั้นคลิก "Save" ระบบจะแสดง ข้อความยืนยันการบันทึกเสร็จสมบูรณ์ สามารถเพิ่มได้มากกว่า 1 List และเพิ่ม ทรัพยากรตามหมวดหมู่ที่ต้องการได้ ระบบจะแสดงหน้าจอ ดังภาพ

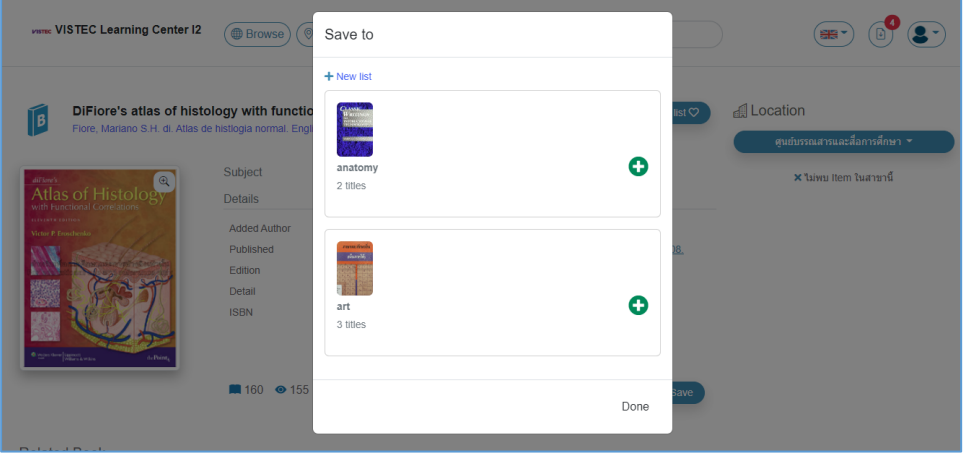

**ภาพที่ 24** หน้าจอการเพิ่มทรัพยากรของฉัน (My List)

- การลบทรัพยากรของฉัน (My List)
	- 1. Login เข้าสู่ระบบ **>** เลือก Profile **>** ทรัพยากรของฉัน (My List) ระบบจะแสดง หน้าจอ ดังภาพ

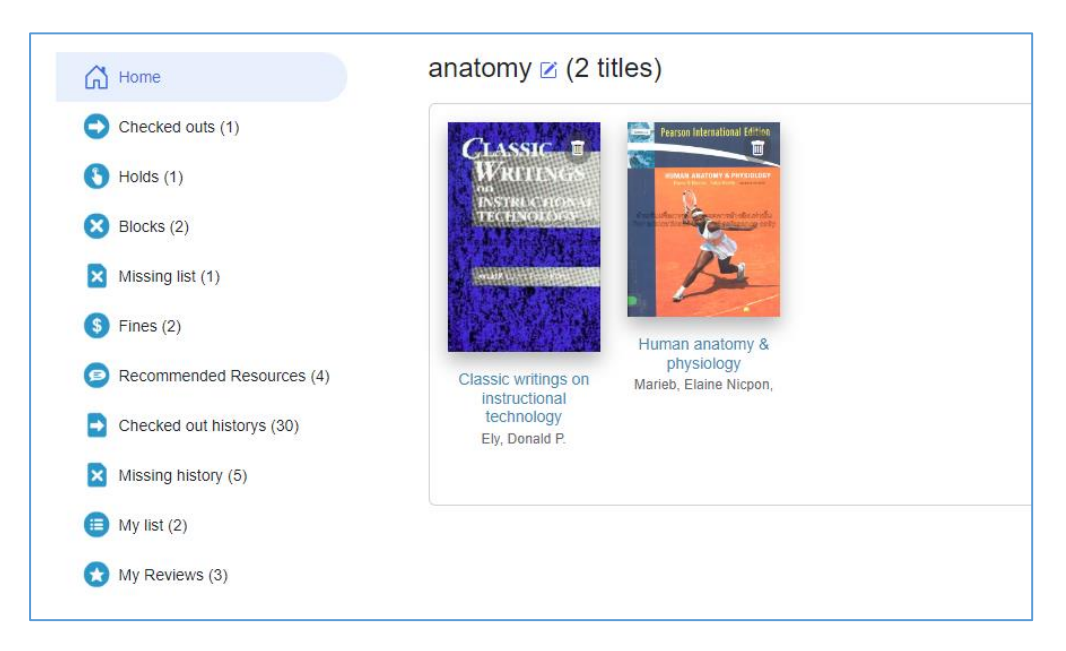

**ภาพที่ 25** หน้าจอรายการทรัพยากรของฉัน (My List)

2. เลือกรายการที่ต้องการลบ ระบบจะแสดงหน้าจอ ดังภาพ

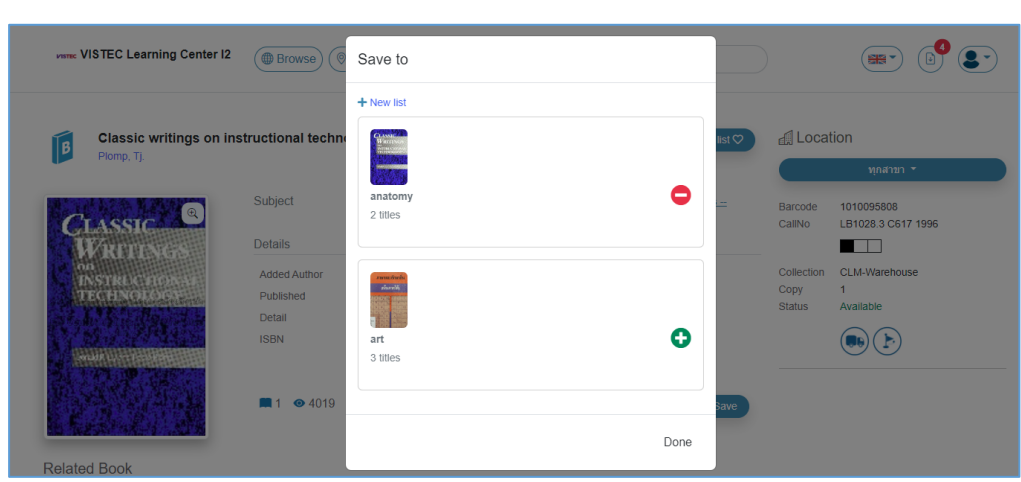

**ภาพที่ 26** หน้าจอลบทรัพยากรของฉัน (My List)

3. หากต้องการลบชื่อเรื่อง คลิก "Delete" ระบบจะแสดงข้อความการลบเสร็จสมบูรณ์

#### <span id="page-18-0"></span>**4.2.8 My Reviews**

My Reviews เป็นการแสดงรายการที่สมาชิกแสดงความคิดเห็นหรือคำวิจารณ์ที่มีต่อทรัพยากรนั้นๆ

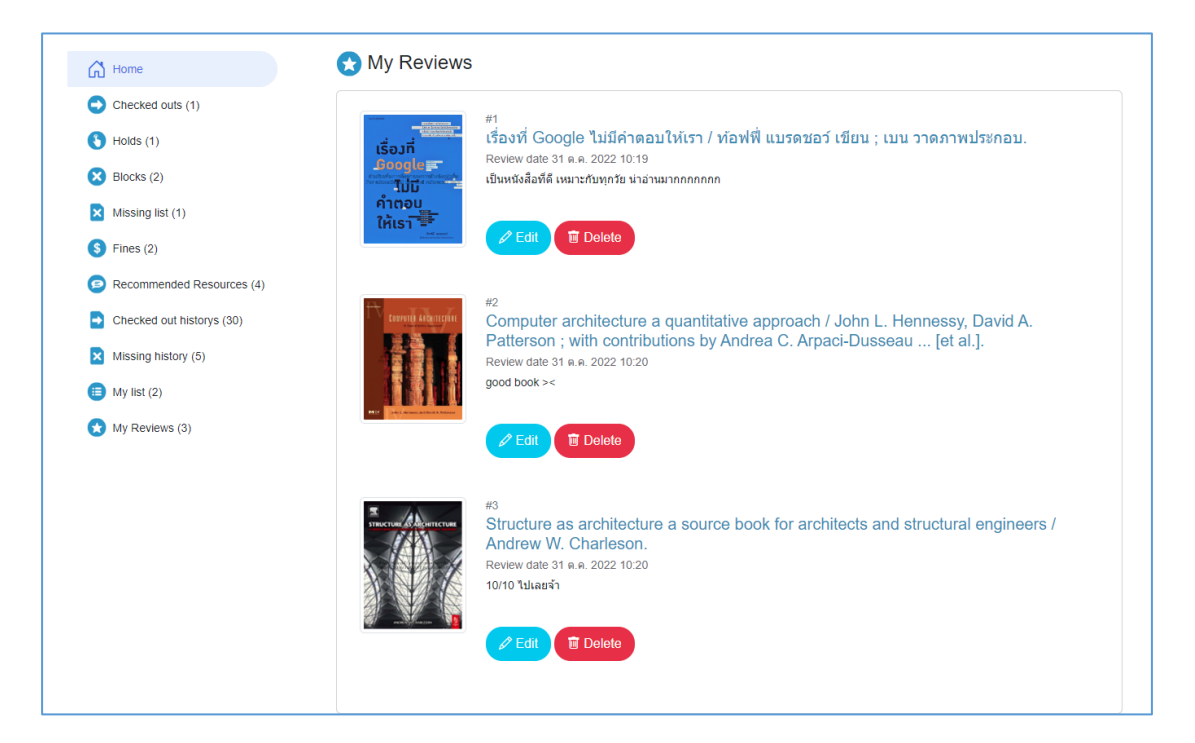

**ภาพที่ 27** หน้าจอแสดงรายการ Reviews ของผู้ใช้

- การเพิ่ม My Reviews
	- 1. Login เข้าสู่ระบบ > เมื่อสืบค้นทรัพยากรที่ต้องการ เข้าหน้าจอรายละเอียดทรัพยากร (Bib Item)

2. คลิกที่แถบเมนู "Review" จากนั้น คลิก "Add Review" ระบบจะแสดงหน้าจอ ดัง ภาพ

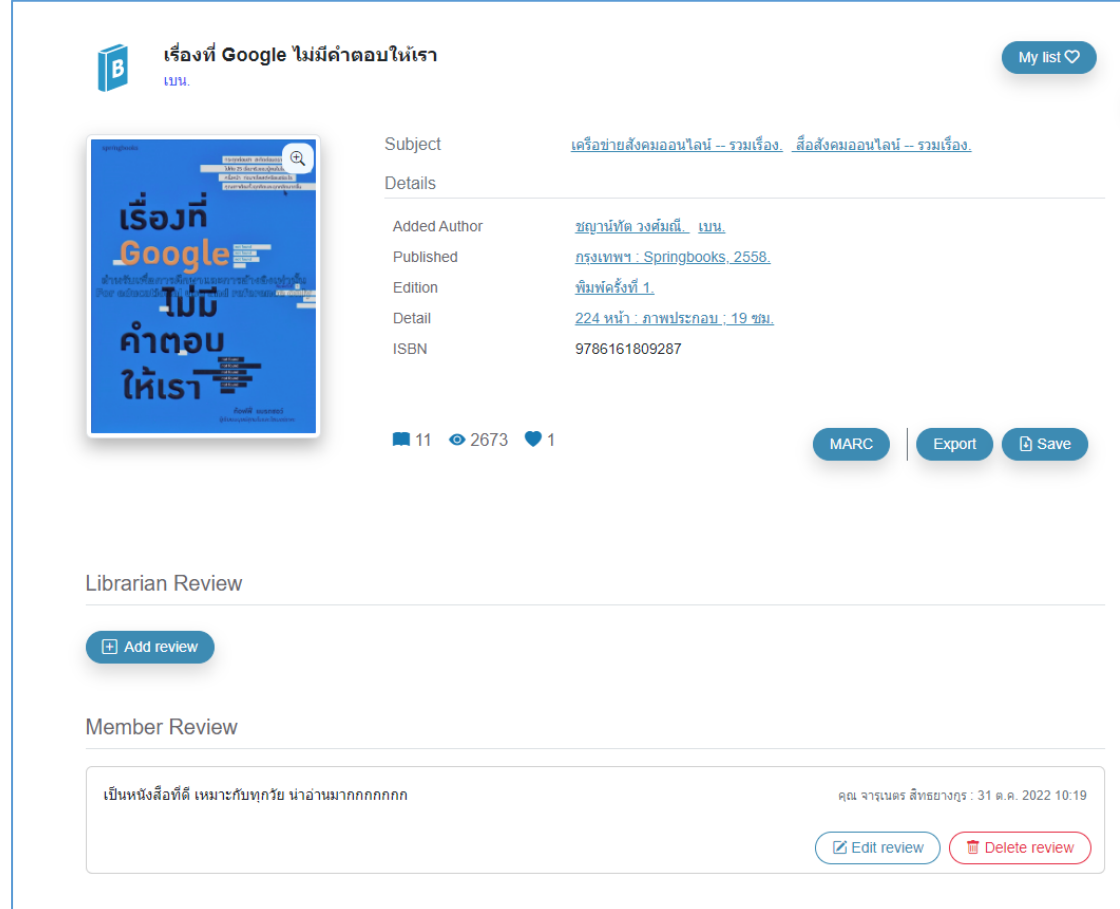

## **ภาพที่ 28** หน้าจอการเพิ่มการ Reviews

- 3. กรอกข้อความที่การรีวิว จากนั้น คลิก "Publish Review" เพื่อแสดงข้อความรีวิว ระบบจะแสดงข้อความยืนยันการรีวิวเสร็จสมบูรณ์
- การแก้ไข My Reviews
	- 1. Login เข้าสู่ระบบ > เลือก Profile > My Review ระบบจะแสดงหน้าจอ ดังภาพ

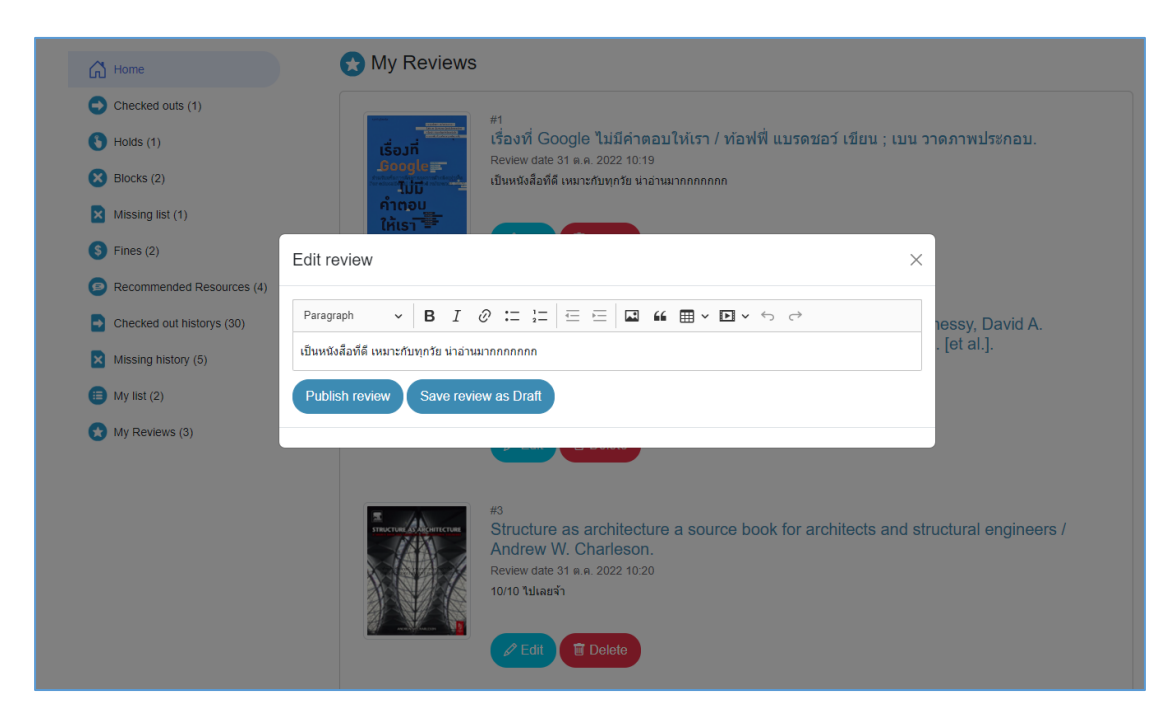

**ภาพที่ 29** หน้าจอรายการแก้ไข My Reviews

- 2. เลือกรายการที่ต้องการแก้ไข คลิก "Edit Review"
- 3. เมื่อแก้ไขรีวิวเสร็จเรียบร้อย คลิก "Publish Review" เพื่อบันทึก
- การลบ My Reviews
	- 1. Login เข้าสู่ระบบ > เลือก Profile > My Review ระบบจะแสดงหน้าจอ ดังภาพ
	- 2. เลือกรายการที่ต้องการลบ คลิก "Delete"
	- 3. คลิก Yes เพื่อยืนยันการลบ